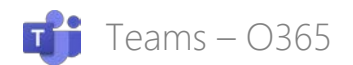

# Sign in and get started with Teams

#### Sign in to Teams

- 1. Start Teams.
	- In Windows, click Start **III** > Microsoft Teams.
	- On Mac, go to the Applications folder and click Microsoft Teams.
	- On mobile, tap the Teams icon.
- 2. Sign in with your Office 365 username and password.

Note: Teams is a part of Office 365, so you need an Office 365 Business or Enterprise license to use it. For details, see How do I get [access to Microsoft Teams?](https://support.office.com/en-us/article/how-do-i-get-access-to-microsoft-teams-fc7f1634-abd3-4f26-a597-9df16e4ca65b)

#### Pick a team and channel

A *team* is a collection of people, conversations, files, and tools — all in one place. A *channel* is a discussion in a team, dedicated to a department, project, or topic.

The best way to get familiar with teams and channels is to pick a team and channel and start exploring!

- 1. Select **Teams**  $\frac{165}{100}$  on the left side of the app and then pick a team. If you're not on a team and want to create one, see [Onboard your teams.](https://support.office.com/en-us/article/video-get-your-team-up-and-running-702a2977-e662-4038-bef5-bdf8ee47b17b?wt.mc_id=otc_sixsteps)
- 2. Select a channel and explore the **Conversations**, Files, and other tabs. For more info, see [Teams and channels.](https://support.office.com/en-us/article/video-overview-of-teams-and-channels-c3d63c10-77d5-4204-a566-53ddcf723b46?wt.mc_id=otc_sixsteps)

## Chat and share files in Teams

#### Start a new conversation... ...with the whole team

- 1. Click **Teams**  $\frac{263}{1}$ , then pick a team and a channel.
- 2. In the box where you type your message, say what's on your mind and click **Send** ⋟ .

#### ...with a person or group

- 1. At the top of the app, click **New chat**  $\boxtimes$
- 2. In the To field, type the name of the person or people you want to chat with.
- 3. In the box where you type your message, say what's on your mind and click Send ⊳ .

### Reply to a conversation

Channel conversations are organized by date and then threaded. The replies in threads are organized under the initial post so it's easier to follow multiple conversations.

- 1. Find the conversation thread you want to reply to.
- 2. Click Reply, add your message, and click Send  $\triangleright$

#### Have fun with emoji, memes, and GIFs

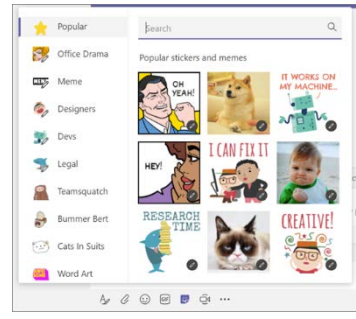

Express yourself and impress your coworkers!

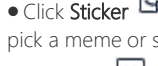

• Click Sticker under the box where you type your message, then pick a meme or sticker from one of the categories.

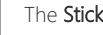

The Sticker  $\bigoplus$  catalog contains a wide variety of customizable stickers and memes — you can even upload your own! Check out **Emoji**  $\bigodot$  for smiley faces and **Giphy GIF** for animated GIFs.

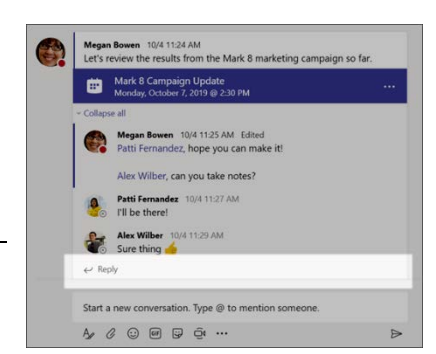

Quick Start guide – Scott Whittle

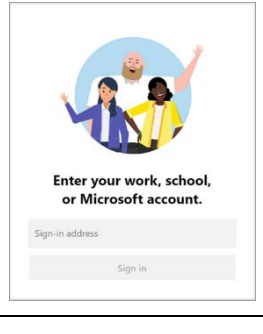

Mark 8 Project Team

stions Files Wiki +

na Lorenz, 888 1-49 A

ccess the latest/greatest ess call later this afte

Mockup review - final D

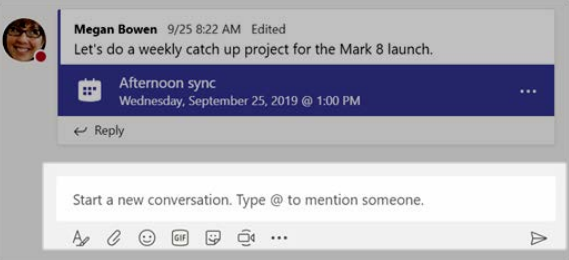

Activity

 $\overline{\mathbf{a}}$ 

 $\frac{1}{\tan \theta}$ 

 $\blacksquare$ 

 $\mathbf{r}$ 

 $\blacksquare$  $\overline{H}$ Sales and Marke General Monthly R

Teams

Se Mark 8 Project Te

General

Design

Go to Market Plan

Research and Deve

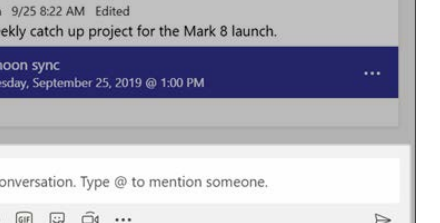

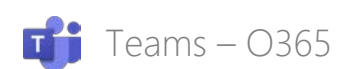

#### Share a file

Sometimes words aren't enough, and you need to post a file to a channel conversation. Tip: Teams works particularly well with [Microsoft Office documents.](https://support.office.com/en-us/article/great-ways-to-work-with-office-6fe70269-b9a4-4ef0-a96e-7a5858b3bd5a?wt.mc_id=otc_sixsteps)

- In your channel conversation, click Attach  $\mathcal C$  under the box where you type your message.
- 2. Select from these options:
	- - o Recent **Browse Teams and Channels**
		- o OneDrive
		- o Upload from my computer
- 3. Select a file > Share a link.

If you're uploading a file from your computer, select a file, click Open, and then Send  $\blacktriangleright$ You can always see all the files you post to a channel by going to the Files tab.

## Collaborate in Teams

## @mention someone

An @mention is like a tap on the shoulder — a way to get someone's attention in a channel conversation or a chat.

- 1. In the box where you type your message, type  $\omega$ , then type the first few letters of the person's name. You can also @mention entire teams and channels.
- 2. Select the person. Repeat for as many people as you want to @mention.

Each person you @mention gets a notification in their Activity feed. Check for a red circle next to Activity <sup>11</sup> right now to see if someone has @mentioned you!

### Stay on top of things

Notifications let you know when someone @mentions you, likes something you've posted, or replies to a thread you started. The Activity feed helps you stay on top of all your notifications.

- 1. Click Activity  $\frac{11}{2}$
- 2. Feed shows you a summary of everything that's happened in the channels you follow.
	- o Click Filter  $\mathbb {Y}$  to show only certain types of notifications such as @mentions or reactions.
	- o Select Feed > My Activity to see a list of everything you've been up to lately in Teams.

#### Search for messages, people, or files

Searches cover your entire organization — all the teams and channels that you're part of.

- 1. Type a phrase in the command box at the top of the app and press Enter.
- 2. Select the Messages, People, or Files tab.
- 3. Select an item in the search results. Alternatively, you can select More filters to further refine your search results.

## Handy Training/Instructor learning Links:

- 1. Quick Start Guide <https://download.microsoft.com/download/D/9/F/D9FE8B9E-22F5-47BF-A1AB-09539C41FCD0/Teams%20QS.pdf>
- 2. Teams Interactive Demo <https://teamsdemo.office.com/>
- 3. Collaborating with Team Members with Microsoft Office 365 <https://youtu.be/0y0w1xcJmu8?list=PL1DA6150B24AFF5B7>
- 4. Watch Teams Training Videos [https://support.office.com/en-us/article/microsoft-teams-video-training-4f108e54-240b-4351-8084](https://support.office.com/en-us/article/microsoft-teams-video-training-4f108e54-240b-4351-8084-b1089f0d21d7?ui=en-US&rs=en-US&ad=US) [b1089f0d21d7?ui=en-US&rs=en-US&ad=US](https://support.office.com/en-us/article/microsoft-teams-video-training-4f108e54-240b-4351-8084-b1089f0d21d7?ui=en-US&rs=en-US&ad=US)
- 5. End User Training <https://docs.microsoft.com/en-us/microsoftteams/enduser-training>

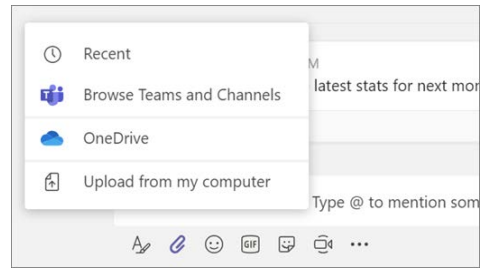

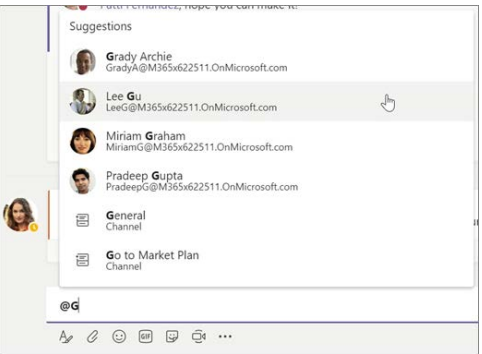

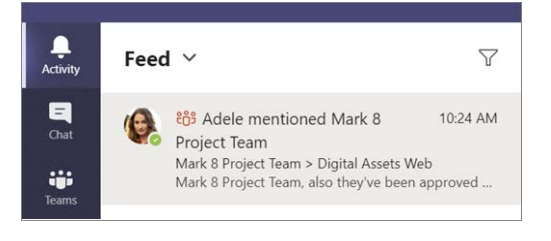

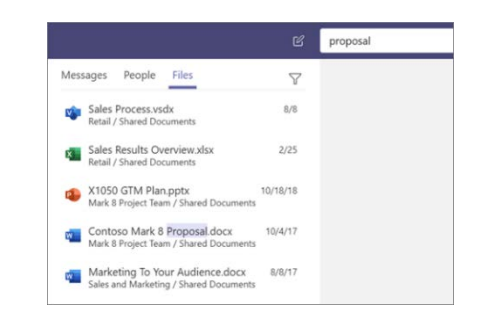